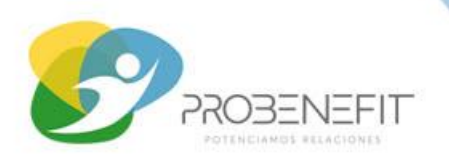

**Compañía:** Vida Security

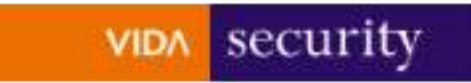

**PASO 1:** Ingresa a [www.colectivosvs.cl](http://www.colectivosvs.cl/) o descarga la APP On Click

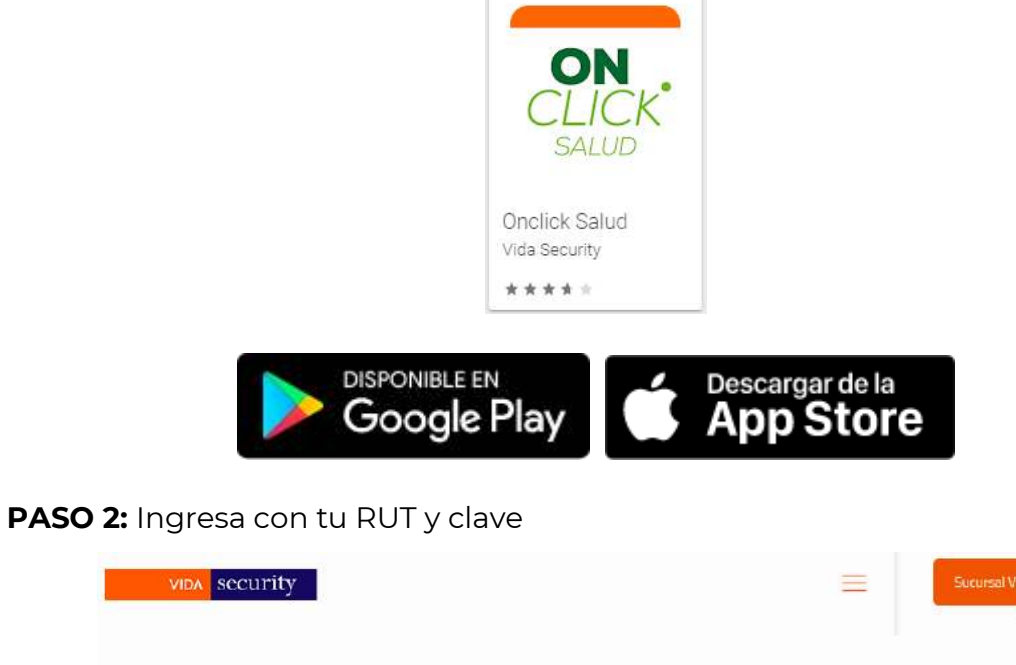

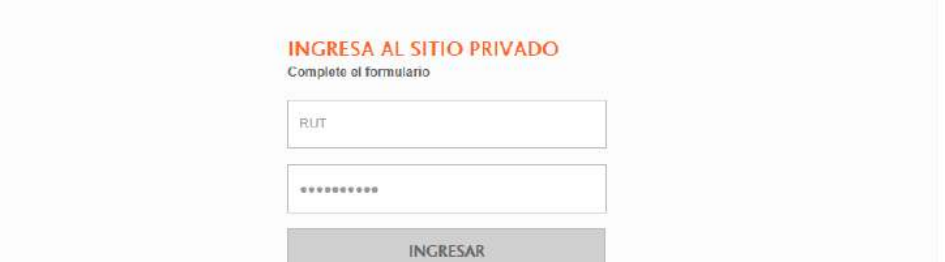

Ingresa a reembolsos y luego solicitud de reembolsos en línea

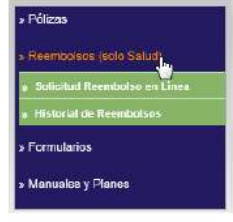

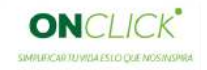

Si es primera vez que ingresas, tu clave es los primeros 4 digitos de tu RUT.

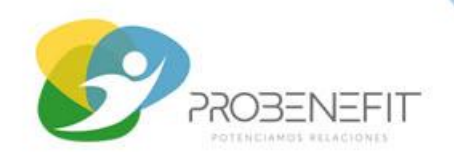

### **PASO 3:** Solicita tu reembolso

**ON** CLICK<sup>\*</sup> BIENVENIDO A PLATAFORMA DE DECLARACIÓN DE REEMBOLSO 2 Prestación<br>Salud Prestación<br>Dental **Mis Datos** Ayuda

### **PASO 4:** Actualiza tus datos si es necesario

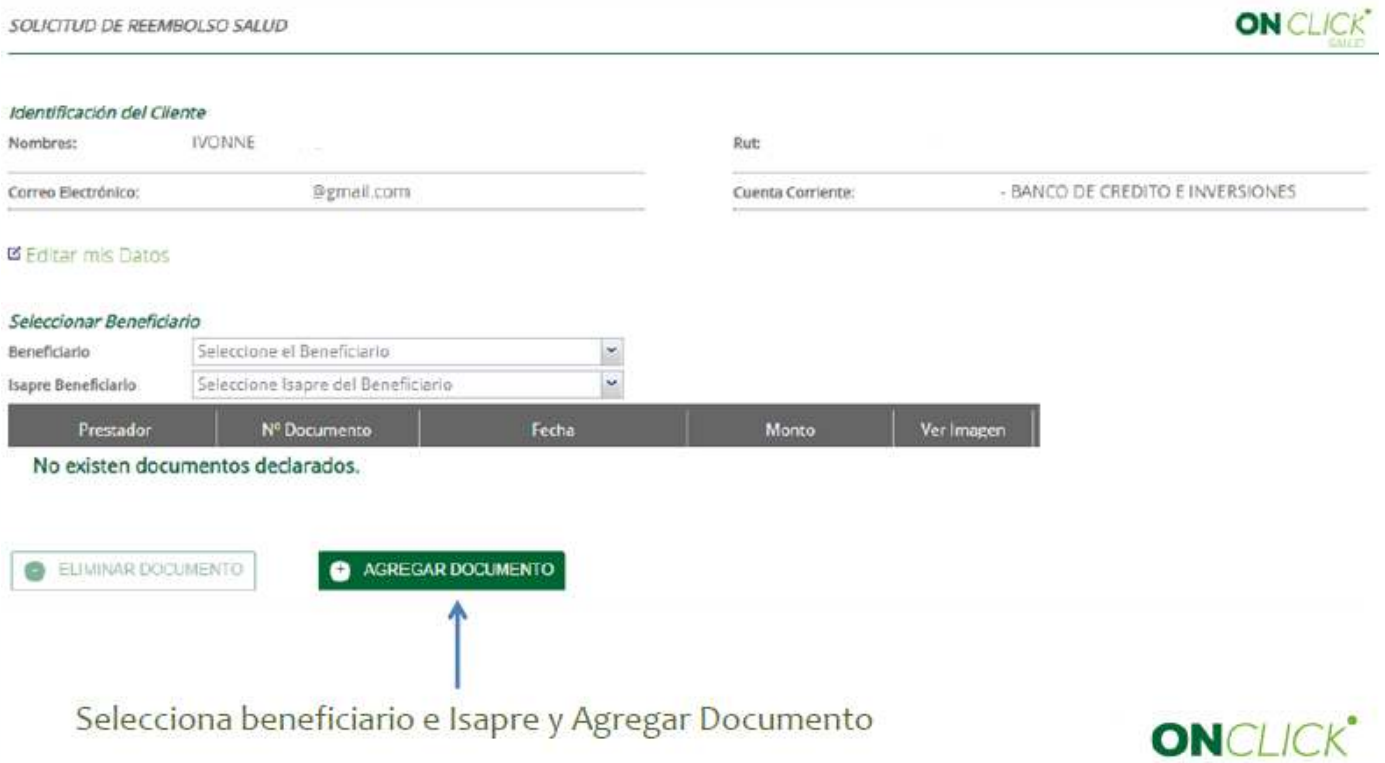

SWAUTCARTUVIDA ESTO QUE NOS INSPIRA-

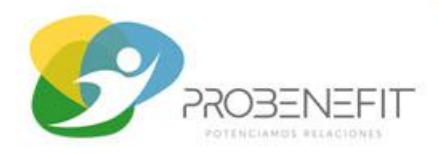

## **PASO 5:** Selecciona Prestación e ingresa los datos del documento a reclamar

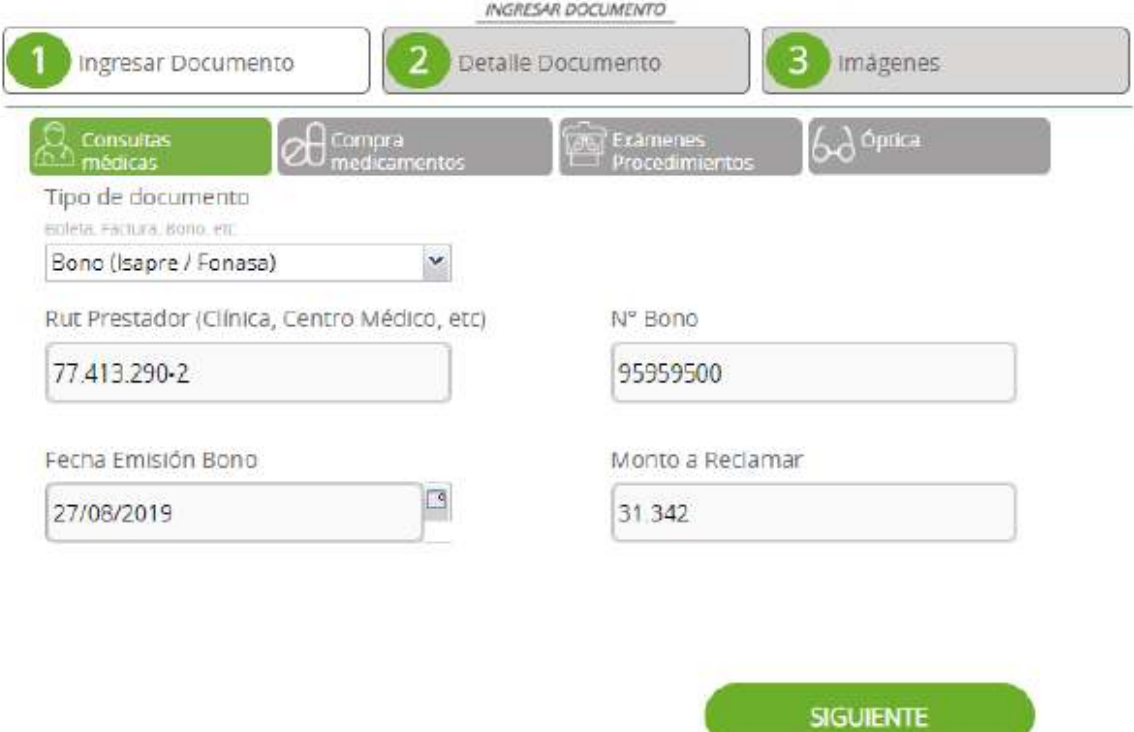

 **PASO 6:** Ingresa detalle del documento contable y sube una imagen del documento

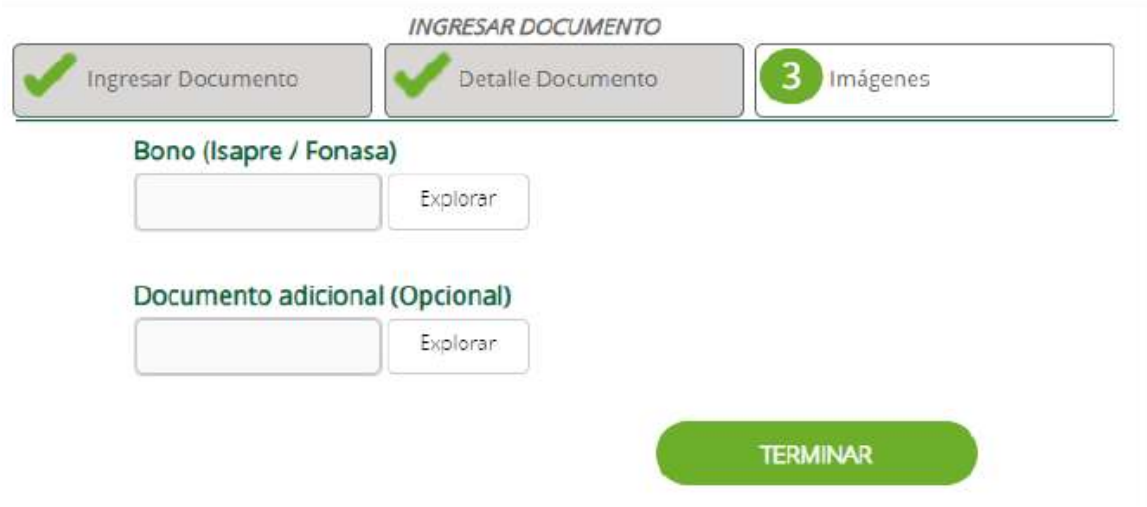

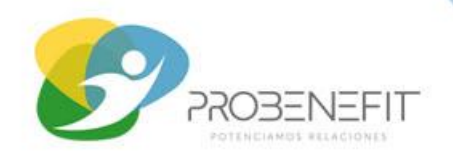

### **PASO 7:** Confirma el envío

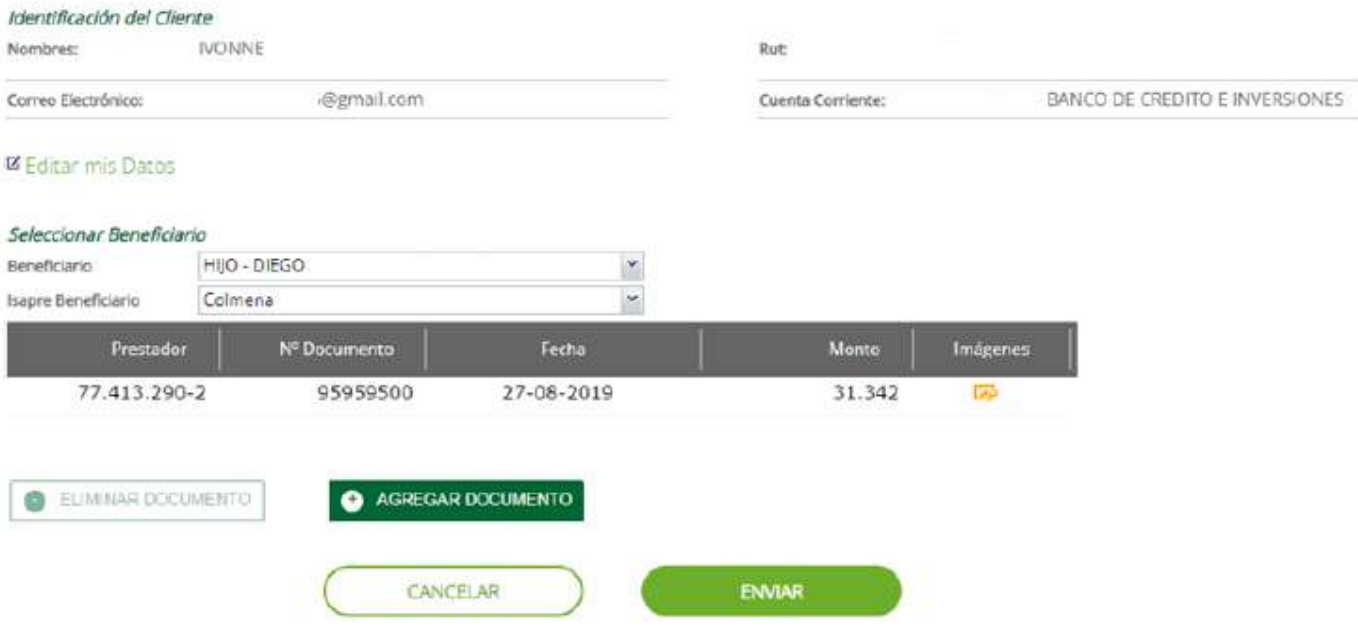

**¡Listo**! Recibirás un mail con la información de ingreso del gasto

De: <DENUNCIOSALUD@security.cl> Date: mar., 27 de agosto de 2019 18:25 Subject: VidaSecurity | Solicitud de Reembolso Recibida Nº 19505693  $To: \leq$ @gmail.com>

#### Estimado(a) IVONNE |

Tenemos el agrado de informar que se ha recibido una solicitud de reembolso de gastos médicos N\* 19505693 a favor de DIEGO según se indica a continuación:

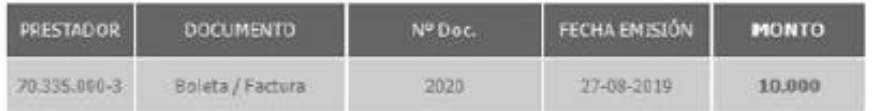

Pronto nos contactaremos con usted vía correo electrónico para informarle el resultado de su solicitud de reembolso.

Guarde los documentos originales hasta que reciba la liquidación de reembolso.

Ante cualquier consulta puede escribirnos a contactovida@security.c o llamarnos al 800 222 100.